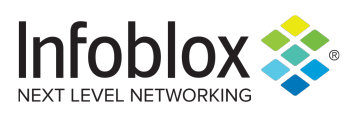

Third Party Integrations

# ServiceNow Application Infoblox Activity Pack

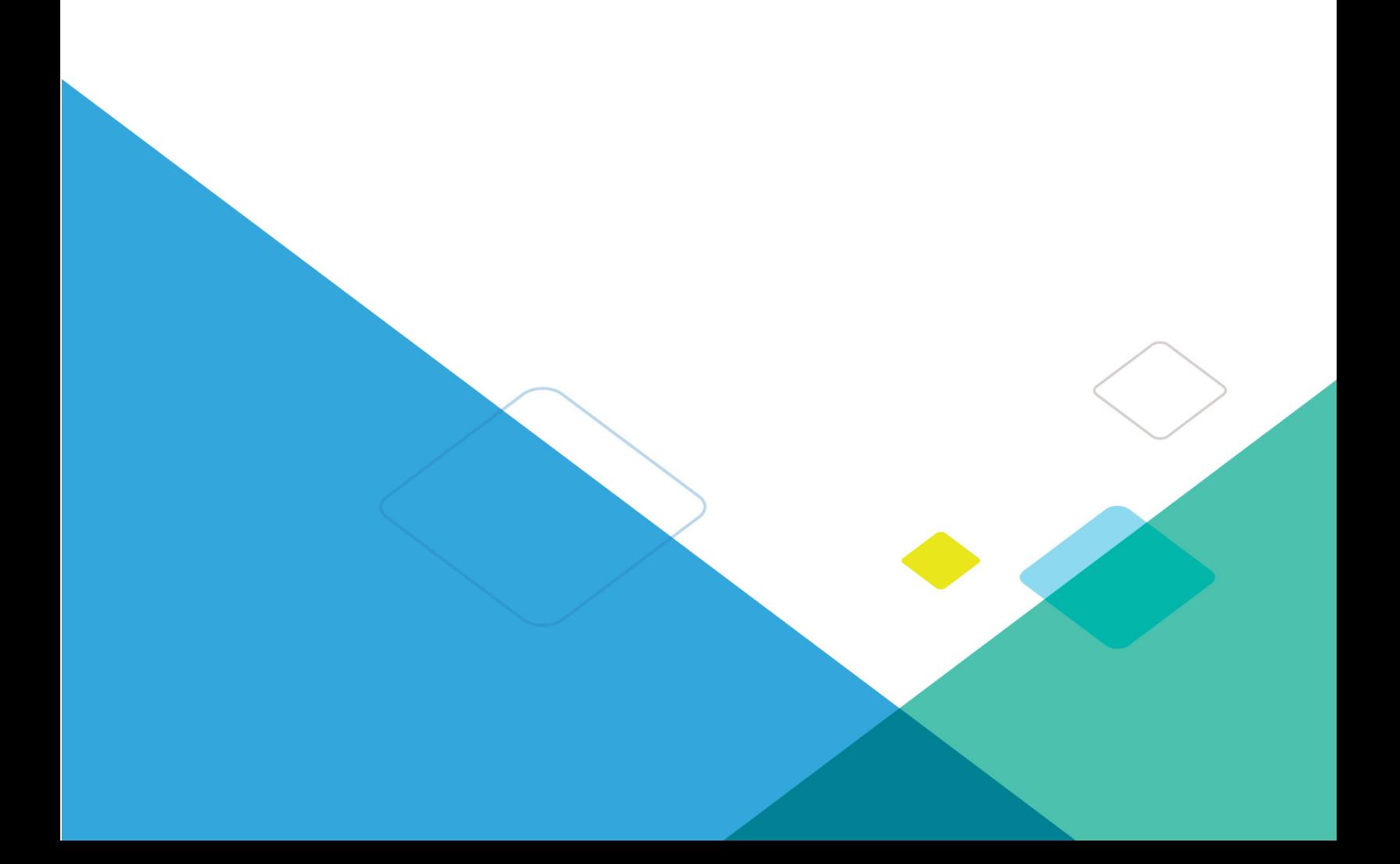

# **TABLE OF CONTENTS**

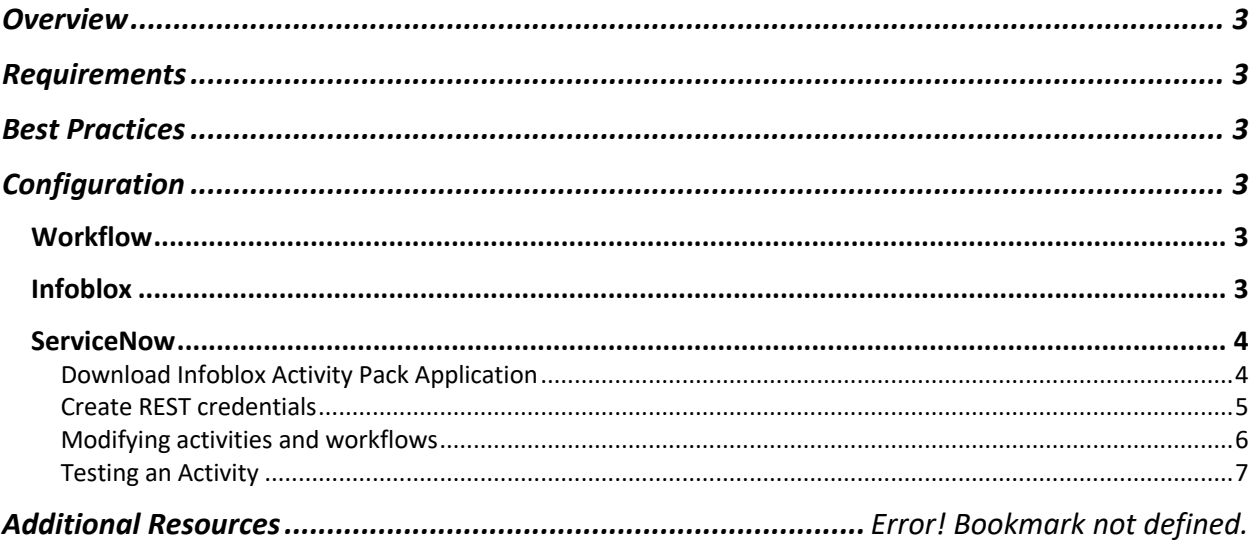

# **Overview**

ServiceNow's Infoblox Activity Pack application provide customers with ability to push information about new domains or indicators of compromise as well as whitelisted indicators to Infoblox grid using ServiceNow workflows and activities. ServiceNow admins can automatically manage IPAM and security objects as well as provision networks throughout the ServiceNow interface. This helps remove bottlenecks in manual processes and helps streamline better business outcomes by making the process of managing IPAM and DNS Security more efficient.

## **Requirements**

The following are requirements for the integration using ServiceNow's Infoblox Activity Pack:

- Infoblox:
	- o NIOS 8.0 or higher.
	- o Pre-configured required services: Grid, DNS, DHCP, RPZ, ADP, and Threat Insight.
		- NOTE: some licenses are optional depending on the desired activities.
- ServiceNow:
	- o Supported ServiceNow release.
	- o ServiceNow MID server version 1.0.0 or later
	- o Core Automation 1.0.0 or later
	- o Workflow editor

# **Best Practices**

The workflows are designed to be added and modified to match the requirements for the user and should be modified to fit individual needs. The workflows editor inside ServiceNow can be used to modify the activities and add them to additional workflows.

You should download the most recent version of the app from the ServiceNow store using your Hosted ITIL(HI) portal account.

# **Configuration**

#### **Workflow**

- 1. Infoblox:
	- a. Create a WAPI user with appropriate permissions.
- 2. ServiceNow:
	- a. Download Infoblox Activity pack Application.
	- b. Create REST credentials.
	- c. Edit the activities and workflows to match requirements.

#### Infoblox

The Infoblox and ServiceNow Activity packs application requires a few permissions for the integrations to work. Navigate to **"Administration"** à **"Administrators"** and add a **"Roles"**, **"Permissions"**, **"Groups"** and **"Admins"** to include permissions that are required for the integrations. When creating a new group, under the **"Groups"** tab, select the **"API"** interface under the **"Roles"** à **"Allowed Interfaces"** category.

Required Permissions:

• All Host – RW.

- All IPv4 DHCP Fixed Addresses/Reservations RW.
- IPv6 DHCP Fixed Addresses RW.
- All Response Policy Zones RW.
- Grid Security Configuration RW.
- Grid Analytics Configuration RW.
- All A Records RW.
- All AAAA Records RW.
- All CNAME Records RW.
- All PTR Records RW.

#### **ServiceNow**

#### **Download Infoblox Activity Pack Application**

1. Navigate to "System Applications"  $\rightarrow$  "Applications" and click the "Search ServiceNow Store" button on the top right.

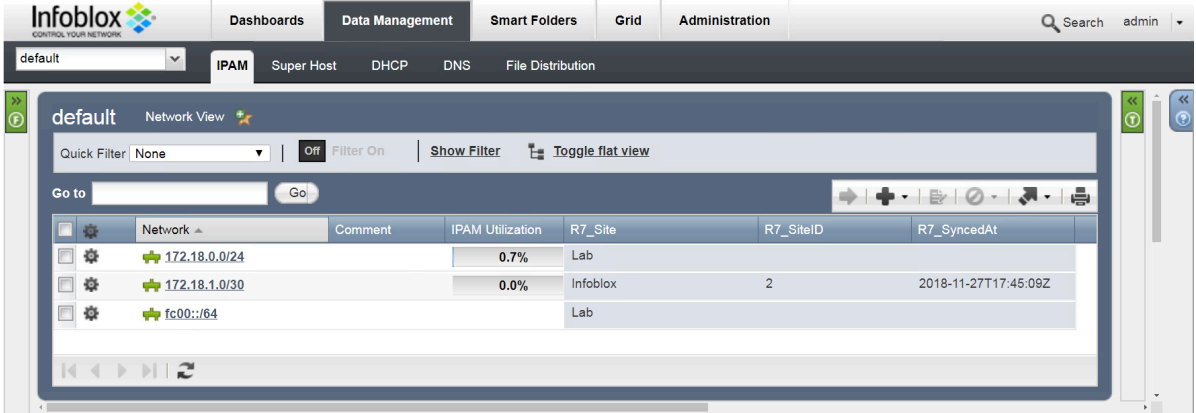

2. Inside the search bar insert **"Infoblox"** and select **"Infoblox Activity Packs"**.

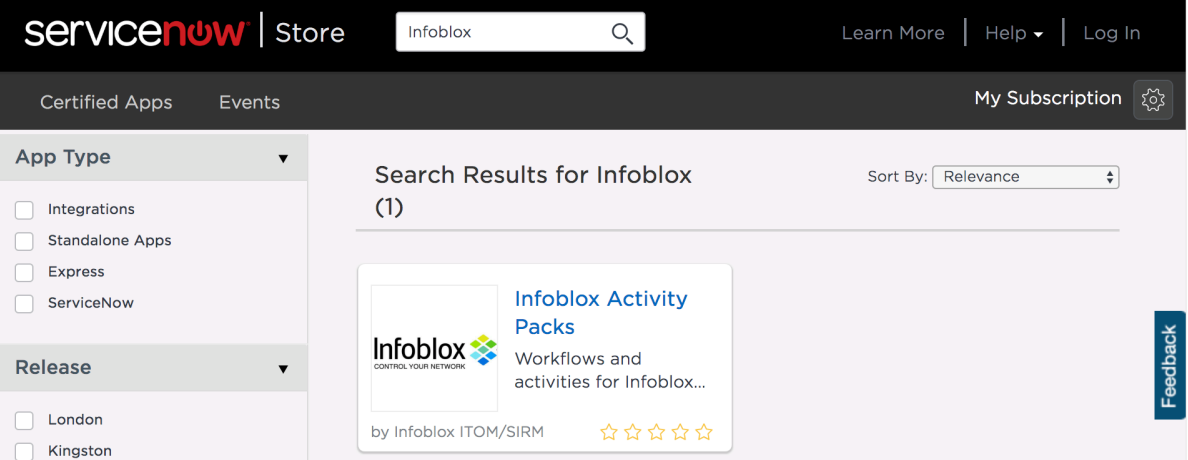

3. Click the **"Get"** button on the top right.

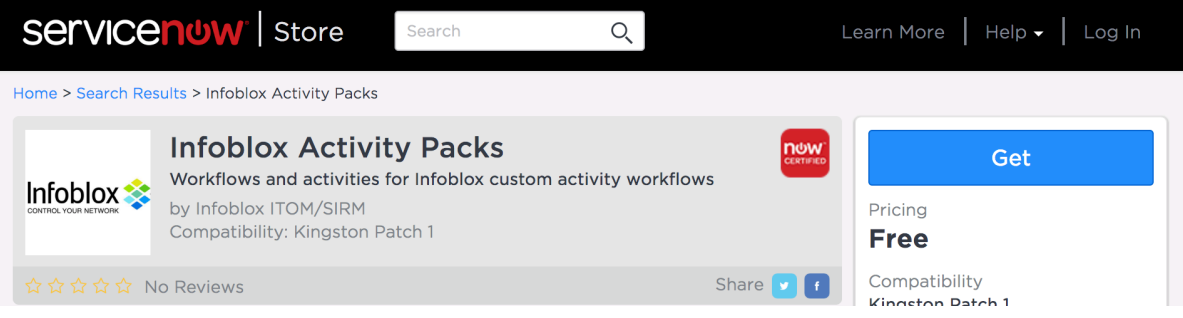

### **Create REST credentials**

1. Navigate to "Orchestration"  $\rightarrow$  "Credentials" and click "New".

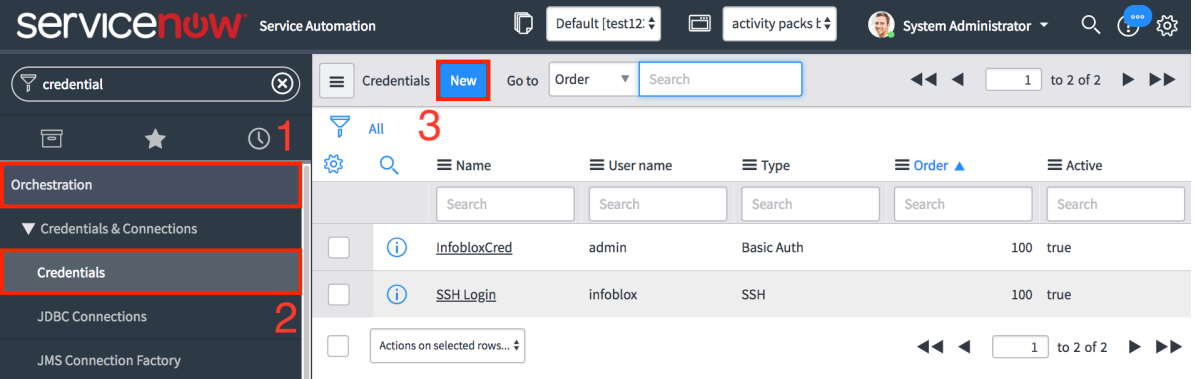

2. In the list of credential types, select **"Basic Auth Credentials"**.

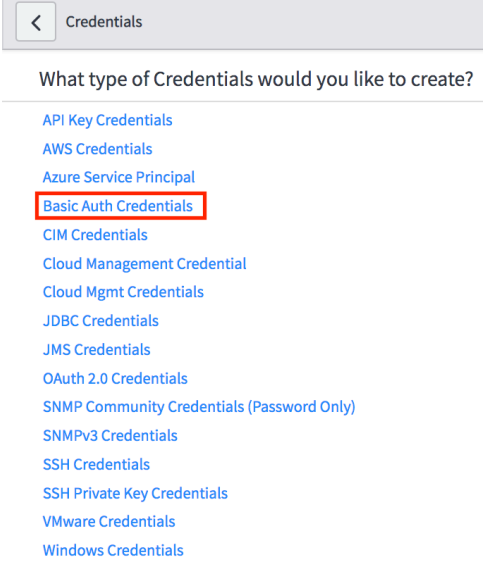

3. Create the credential record with a relevant name, e.g. InfobloxCred.

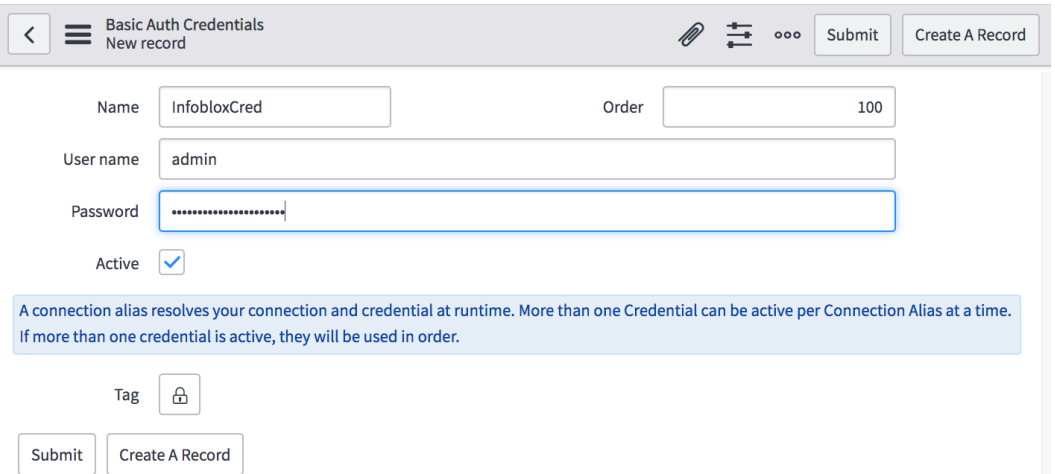

4. Right-click in the header bar of your new credential record and select **"Copy sys\_id"** from the context menu. Follow browser instructions to copy the sys\_id if browser security measures restrict this function.

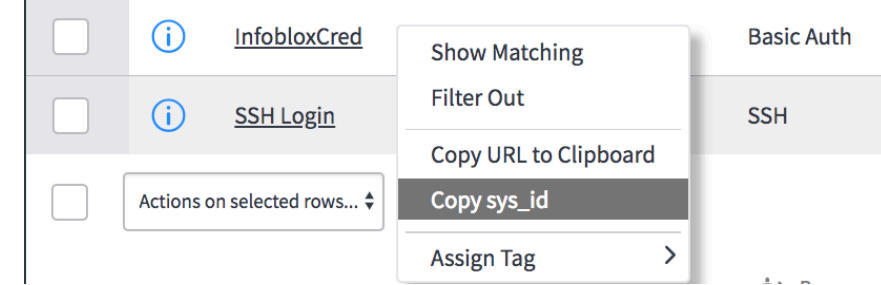

5. Paste the **"sys\_id"** into the rest credentials input field of each activity you use.

#### **Modifying activities and workflows**

 $\sim$ 

1. Navigate to "Orchestration"  $\rightarrow$  "Workflow Editor" or "Workflow"  $\rightarrow$  "Workflow Editor".

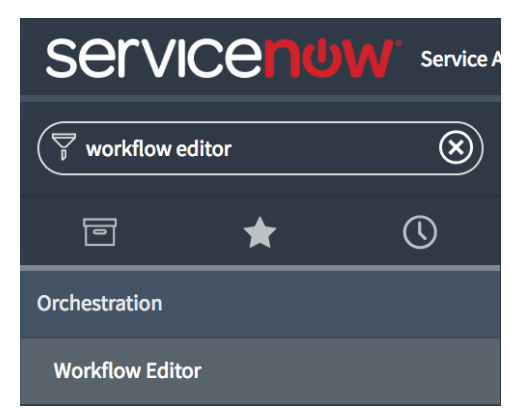

2. Select the activity or workflow you wish to modify and on the top left click the drop down and select **"Checkout"**.

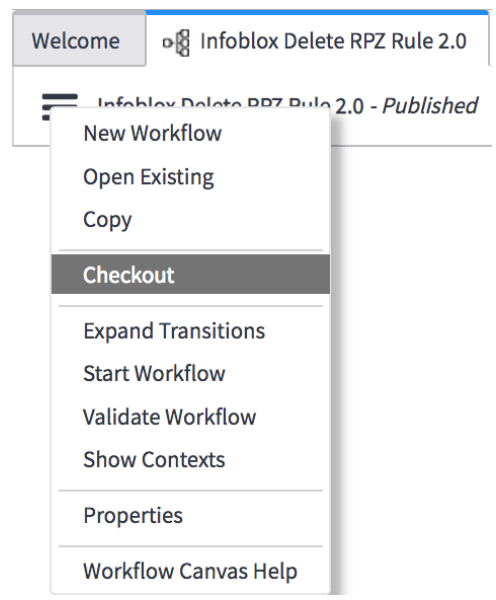

3. Once finished editing activity or workflow to meet individual needs, select the drop down on the top left and select **"Publish"**.

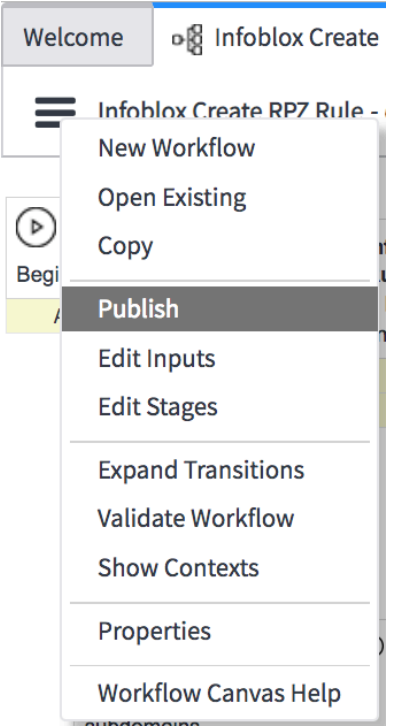

#### **Testing an Activity**

1. Navigate to "Orchestration"  $\rightarrow$  "Workflow Editor" and click "New Workflow".

Welcome

Published Checked Out Help

**New Workflow** 

2. Inside the "New Workflow" window:

- a. Add a name the does not already exist.
- b. Select the "Global" table for testing.
- c. Click "Submit" when finished.

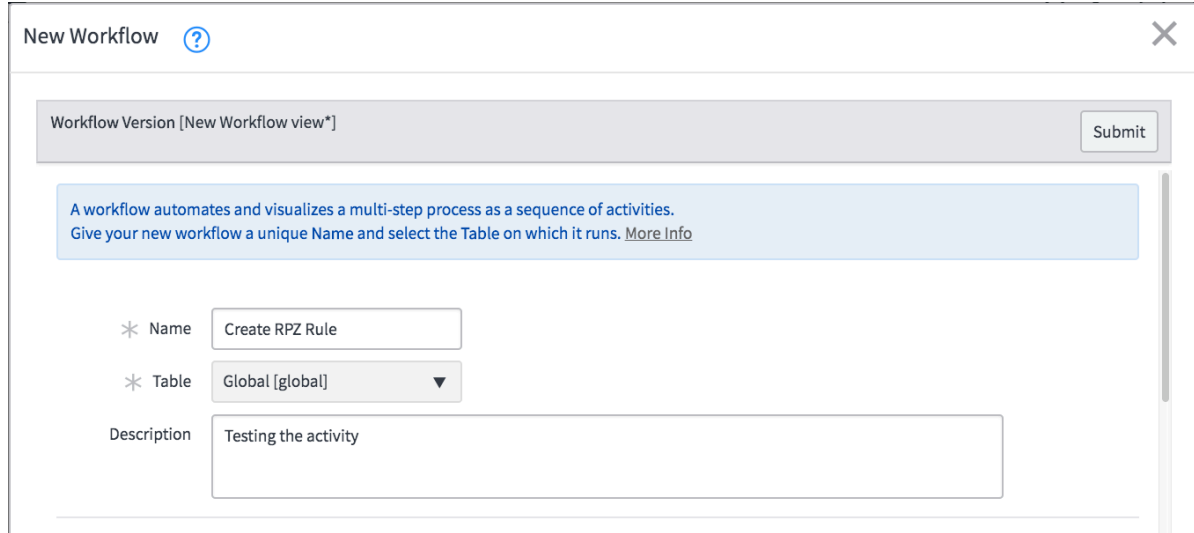

3. Under the "Custom" tab select and drag over an activity that you have permissions and licensing for. (In this example I'm using "Infoblox Create RPZ Rule"

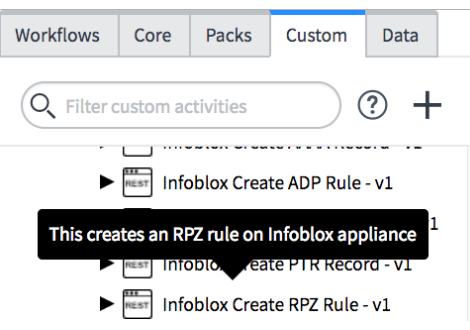

4. Enter relevant information for your activity and click "Submit".

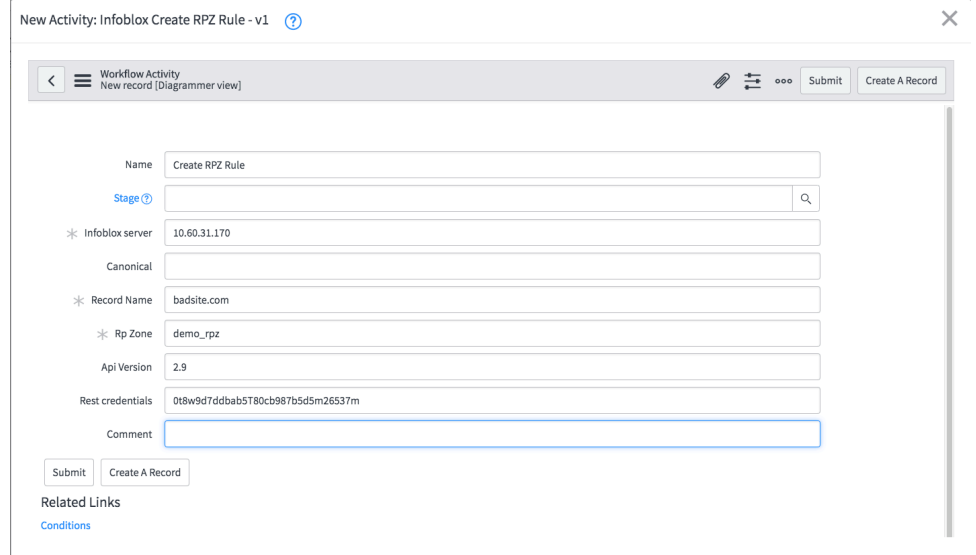

5. Click the **"Start"** button.

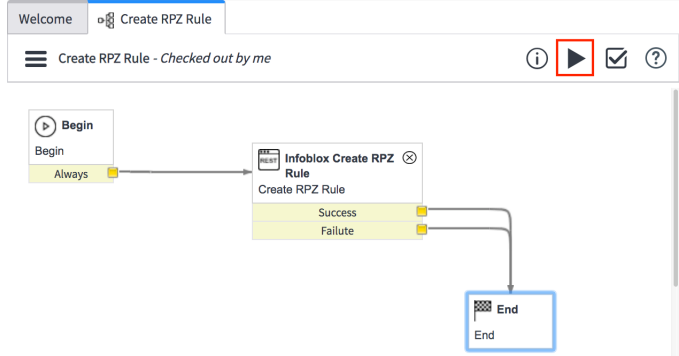

6. On the **"Start Workflow"** window Click the **"Start"** button.

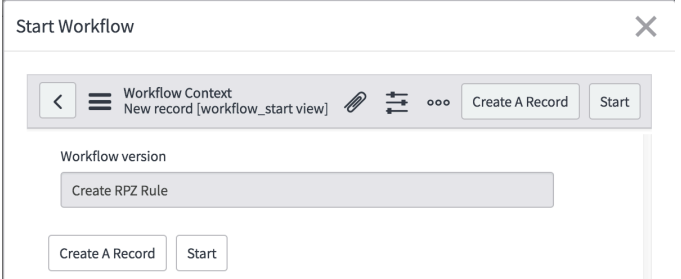

7. Check that the record you tested was added.

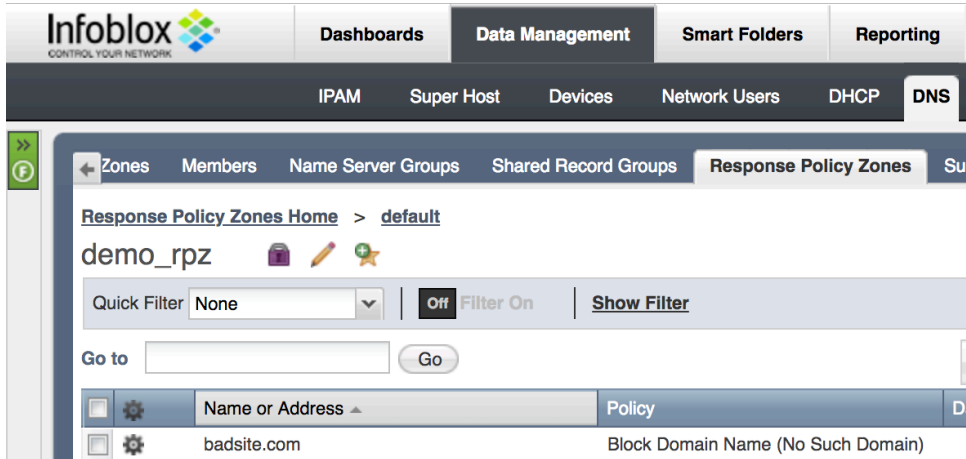

# **Infoblox ServiceNow Integrations Community Forum**

ServiceNow workflow Editor: https://docs.servicenow.com/bundle/kingston-servicenowplatform/page/administer/workflow/concept/c\_WorkflowOverview.html

Additional ServiceNow integration: https://community.infoblox.com/t5/ServiceNow/gp-p/SERVICENOW

Additional ServiceNow activity pack:

https://docs.servicenow.com/bundle/kingston-servicenow-platform/page/administer/orchestrationactivities/concept/c\_InfobloxDDIActivityPack.html

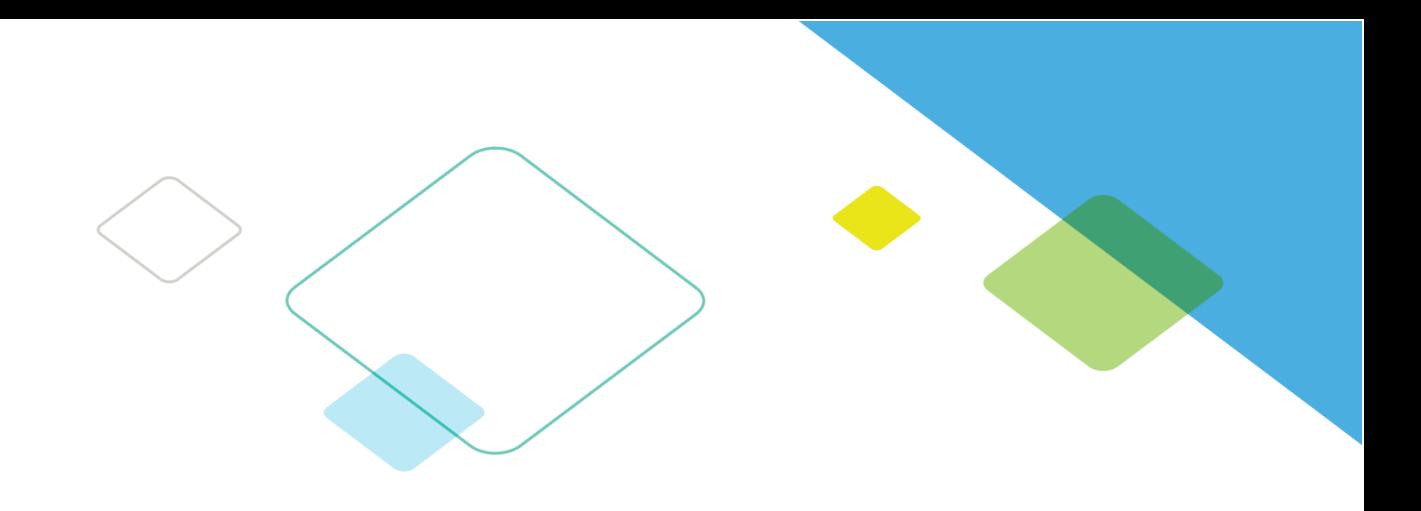

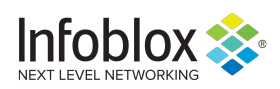

Infoblox is leading the way to next-level DDI with its Secure Cloud-Managed Network Services. Infoblox brings next-level security, reliability and automation to on-premises, cloud and hybrid networks, setting customers on a path to a single pane of glass for network management. Infoblox is a recognized leader with 50 percent market share comprised of 8,000 customers, including 350 of the Fortune 500.

Corporate Headquarters | 3111 Coronado Dr. | Santa Clara, CA | 95054

+1.408.986.4000 | 1.866.463.6256 (toll-free, U.S. and Canada) | info@infoblox.com | www.infoblox.com

in f

© 2018 Infoblox, Inc. All rights reserved. Infoblox logo, and other marks appearing herein are property of Infoblox, Inc. All other marks are the property of their respective owner(s).